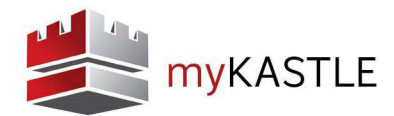

## **VISITOR MANAGEMENT**

The Visitor Management section of myKASTLE is used to authorize visitors and keep records in the system for verification.

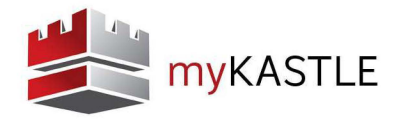

## **Authorize Visitors - Shortcut**

On the homepage of myKASTLE, you simply type the person's name in the text field under the Authorize Visitors box and click Go.

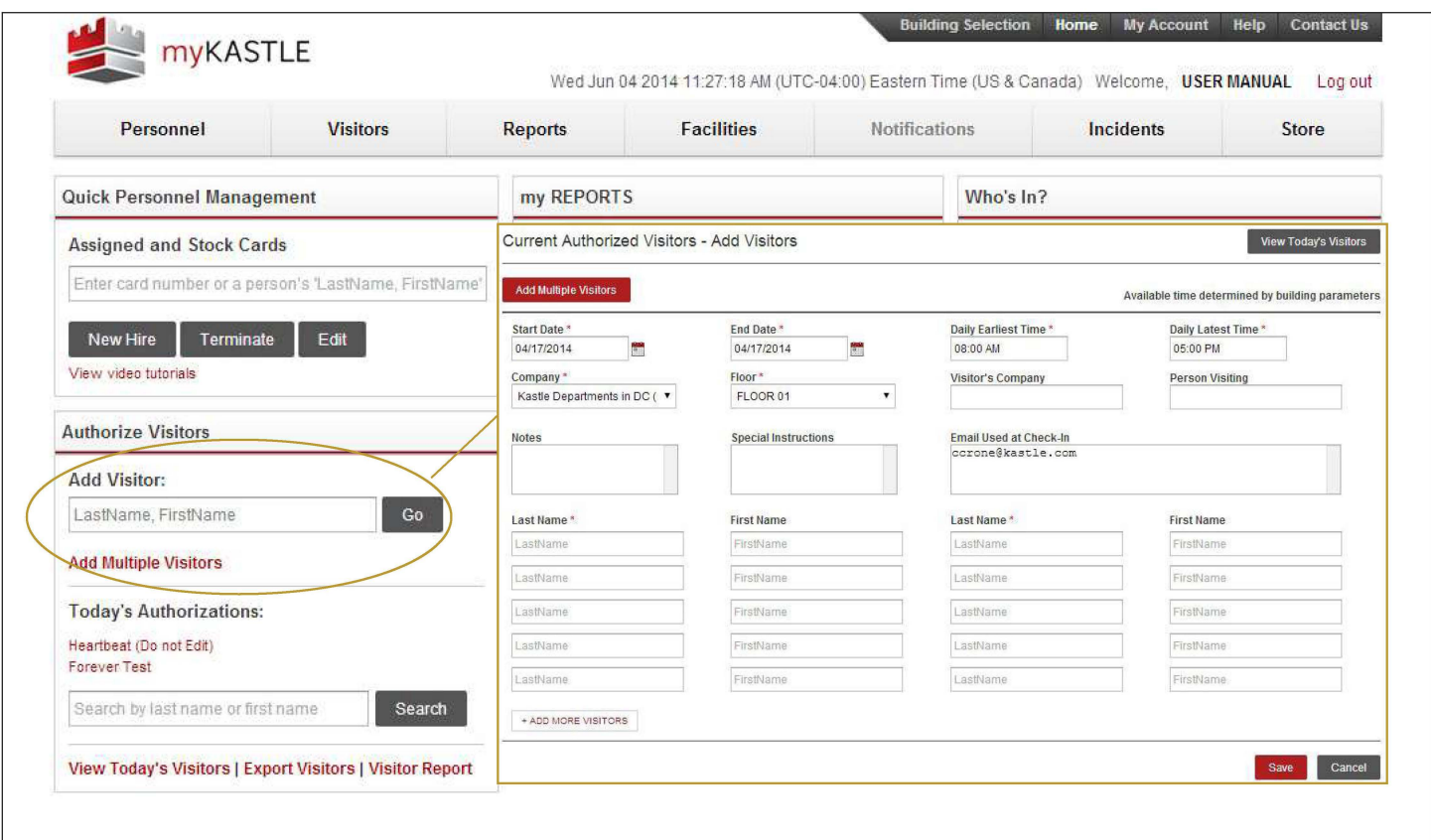

The Add Visitors screen opens with spaces for 10 visitors to be entered at once. All visitors will have the same authorized days, times, and access when entered this way.

There are six required fields in addition to the visitor name.

- + **Start Date:** This will be the first day the visitor is permitted to check in.
- + **End Date:** This is the last day the visitor is permitted to check in. Visitors can be added for up to 180 consecutive days.
- + **Daily Earliest Time:** Indicates the earliest time a visitor will be allowed to check in.
- + **Daily Latest Time:** Indicates the latest time that a visitor is allowed to check in. This is **not** a check out time.
- + **Company:** Shows the company that the visitor is going to.
- + **Floor:** The floor the visitor is allowed to access using the elevator.

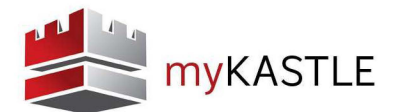

There are also a number of optional fields where more information about the visitor can be recorded.

- + **Notes:** Type in the General Text field to add notes for a visitor. Notes cannot exceed 80 characters.
- + **Email Address Used at Check-in:** Enter the email address a notification should be sent to when the visitor checks in.
- + **Special Instructions:** General text field for the user to add specific instructions on how this visitor should be handled or directed once checked in. (e.g., have them call Bob at extension #7234).
- + **Visitor's Company:** Records the company that the visitor works for.
- + **Person Visiting:** Specifies which personnel the visitor will meet with.

+ **Add multiple visitors:** A pop-up box will open that allows multiple visitors to be entered in a text format. This will allow copy/paste from a text document.

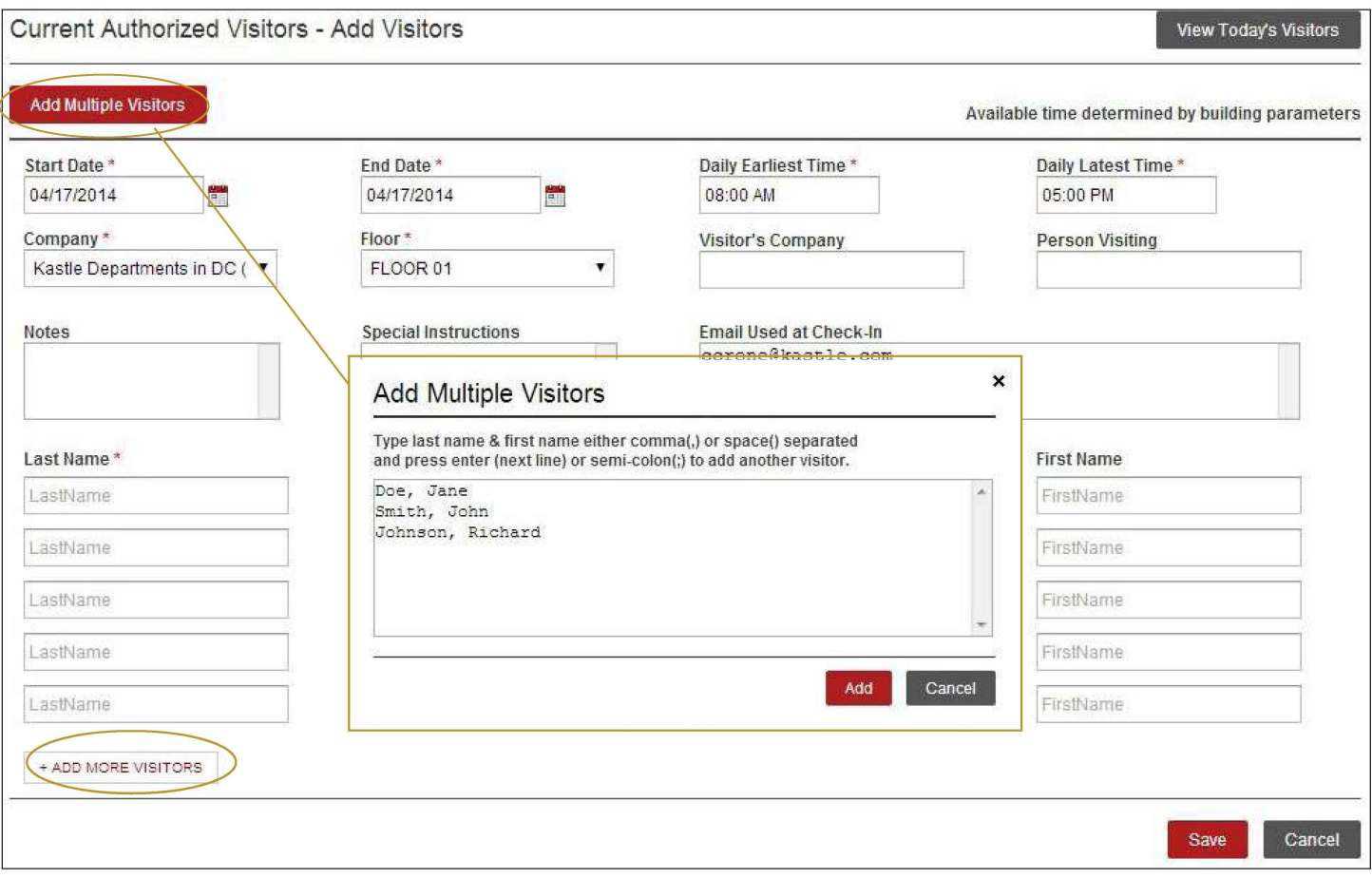

+ **Add more visitors:** This link will add another 70 visitor entry fields every time it is clicked. There is no limit to the number of visitors that can be added at one time.

Click the Save button to save the visitor information. At this point you will be brought to the Today's Visitors page.

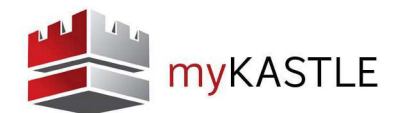

## **View Today's Visitors**

Choosing this option will list all authorized visitors for the current day and the time parameter their access is available.

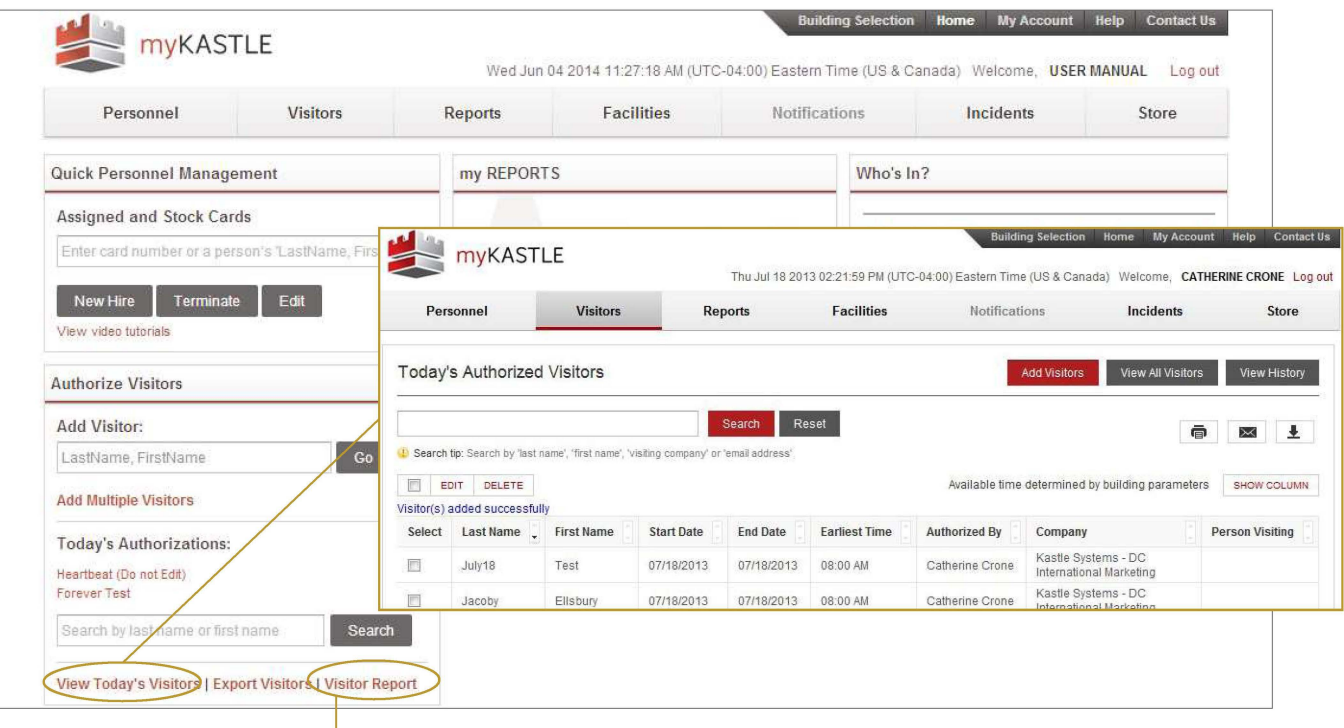

- + **Add Visitor:** Add another visitor to the list.
- + **View All Visitors:** Display all preauthorized visitors in the system (to day and future).
- + **Export Visitors:** Opens an Excel file that includes all of today's preauthorized visitors
- + **View History/Visitor Report:** Allows reports to be run on past visito<sup>'</sup>s.

## **View History /Visitor Report**

Provides a filtered report that displays a visitor or visitors in a certain building or company at a generalized or specific time and allows a report to be generated.

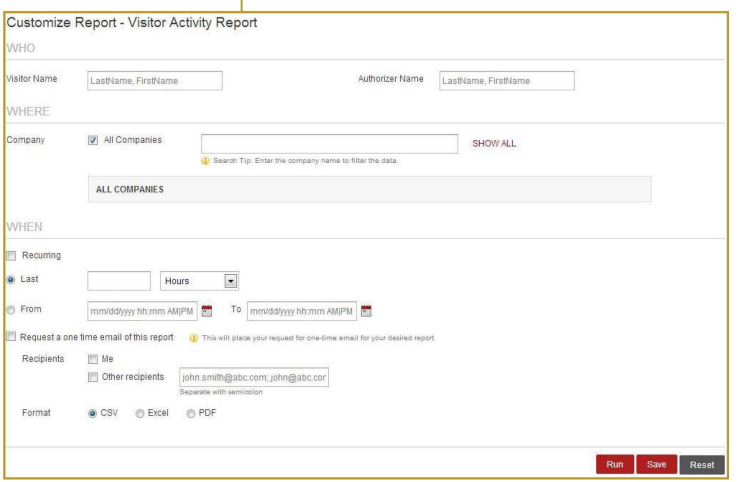